## **PlasmaEtch PE-50 Standard Operating Procedure**

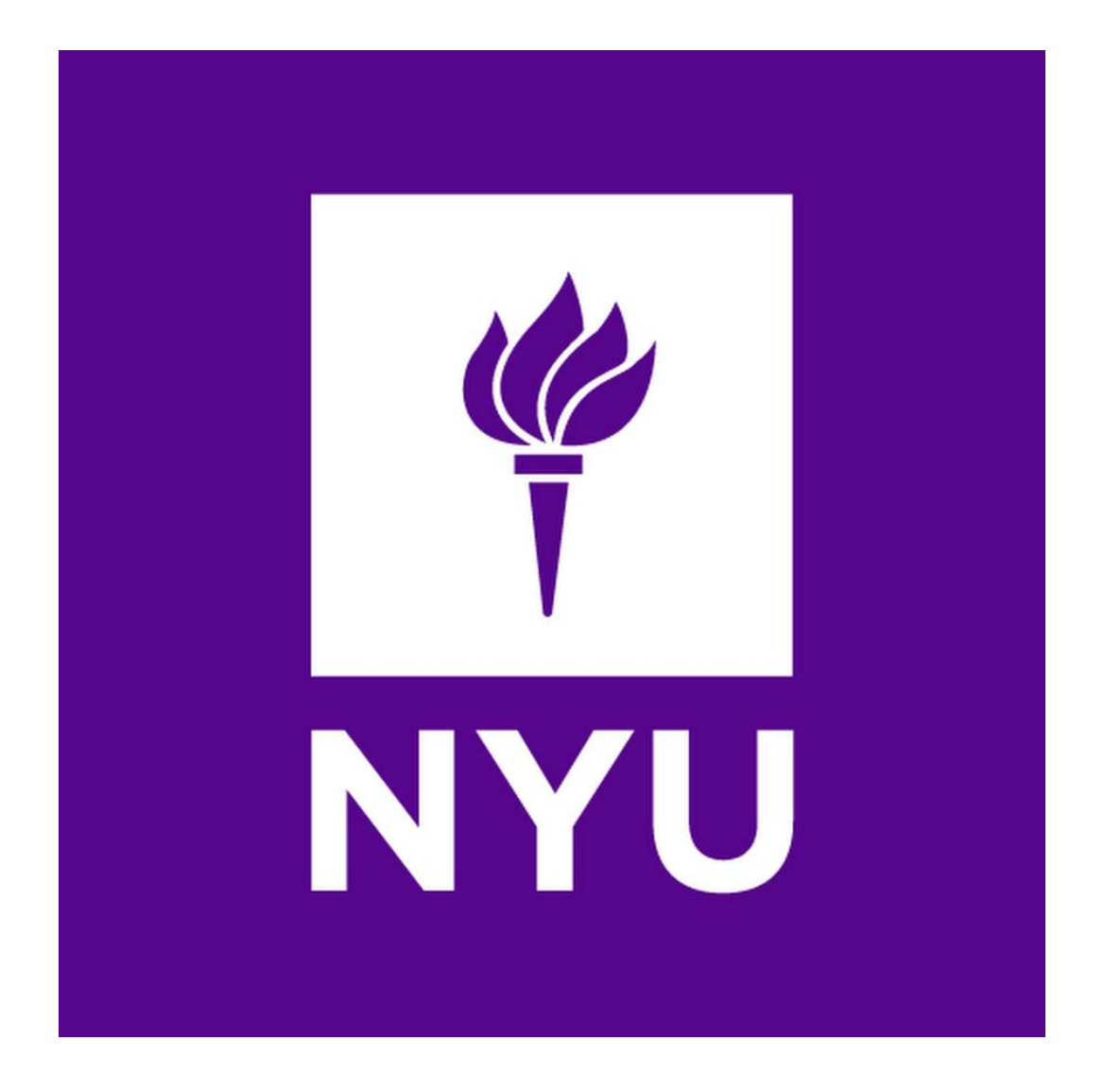

## **NYU Tandon School of Engineering Nanofabrication Facility**

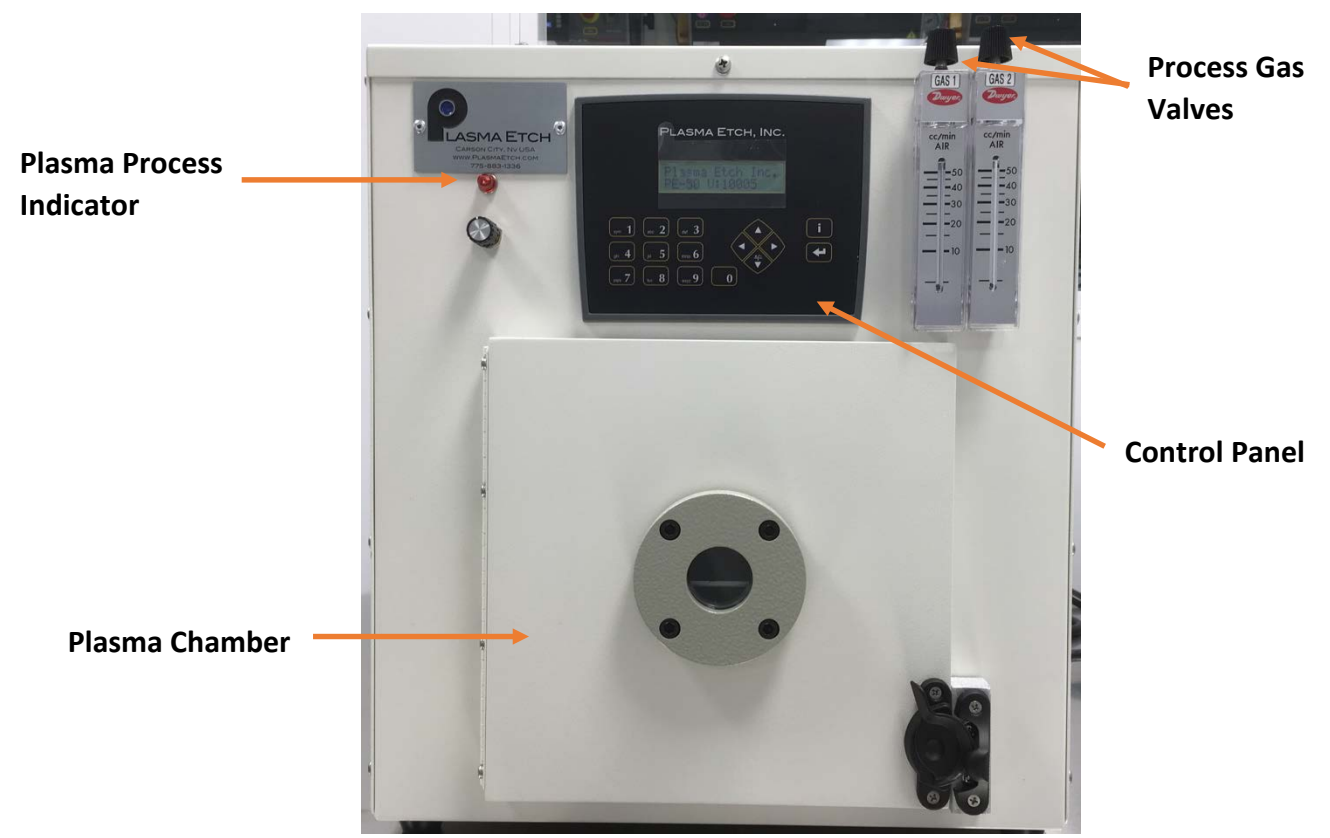

Figure 1: PlasmaEtch PE-50

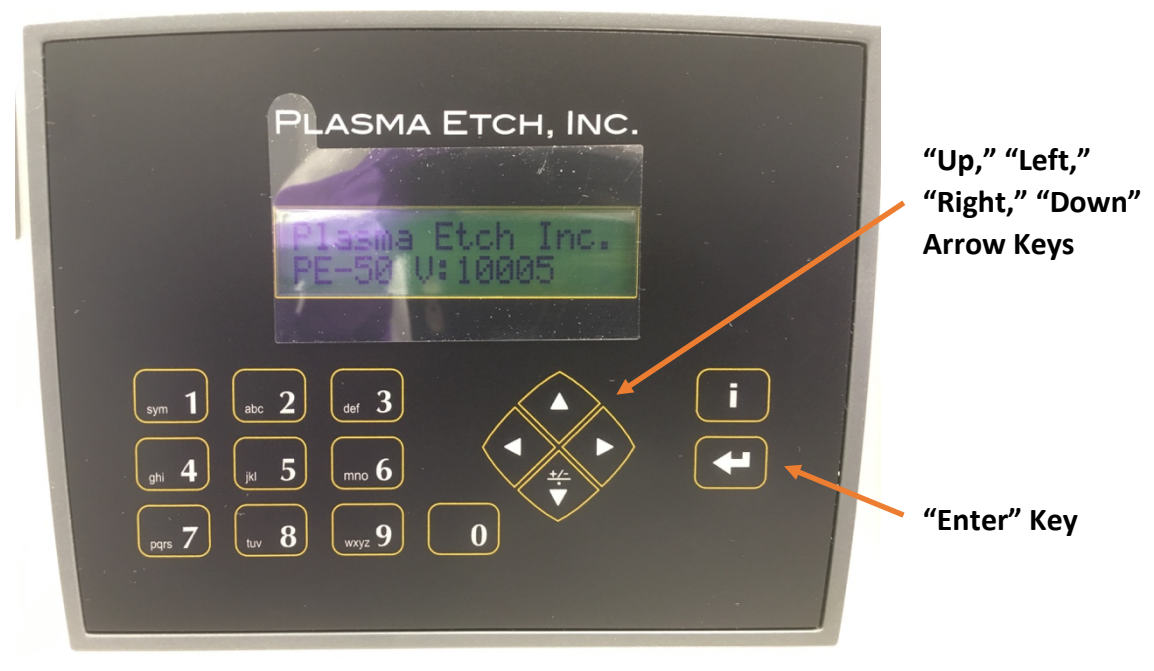

Figure 2: PlasmaEtch PE-50 Control Panel

- **1. Startup**
	- **a. Enable tool in Badger Software. Enabling tool will allow process gases to flow.**
- **2. Command Entry (See Fig. 2)**
	- **a. Press "Enter" key to initialize power**
	- **b. Press "Enter" key again to go into the commands menu**
	- **c. Pushing the "left" or "right" arrow key from the "Commands" menu will take you to the "set-up" menu. Press the "Enter" key to access the settings. System timers and other set-up parameters are entered in this area**
	- **d. Use the "left" and "right" arrow keys to find a menu item within a menu area. Use the "up" arrow key to go to a previous menu area. Use the "enter" key to select a menu item.**
- **3. Tool Operation Settings**
	- **a. Plasma Time: 00:00 to 59:59; set time then press "enter"**
	- **b. Vacuum Set Point: 1.0 to 1000.0 mTorr – Vacuum level set point required before gases are introduced into the chamber. Set the value then press "enter"**
	- **c. Atmospheric Vent: 0-59.59 minutes – Time allowed for chamber to vent to atmosphere when "CYCLE STOP" is initiated. Set value then press "enter"**
	- **d. Purge Vent: 0-59 seconds – Time allowed for purge air to be introduced in the chamber at the completion of a cycle. Set value then press "enter"**
- **e. Gas Stability: 0-59 seconds – Delay before RF Power is applied after process gases are on. Set value then press "enter"**
- **f. Vacuum Alarm: 0-59.59 minutes – Amount of time required to pump the system down to vacuum set point before initiating an alarm. Set value, then press "enter"**
- **4. Tool Operation**
	- **a. After the last operation setting has been input, press the "up" key to go to the setup menu**
	- **b. Press the "left" or "right" key(s) to cycle through the different menus, until "commands" menu is reached**
	- **c. Press the "Enter" key to access the "Commands" menu.**
	- **d. Select the "Plasma" command.**
	- **e. Load the material to be processed. Close the chamber door.**
	- **f. Run a 15-minute warm up cycle to allow the system to stabilize before processing material.**
	- **g. Actuate the "Enter" key to start the cycle. The vacuum pump will start, and the chamber vacuum reading will be displayed.**
	- **h. The vacuum chamber will pump down to set point, process gases will enter the chamber.**
- **5. Run process**
	- **a. The vacuum chamber will pump down to set point, process gases will enter the chamber.**
	- **b. The process gases entering the chamber will become stabilized**
- **c. RF power will be applied to the process gases, creating a plasma. The plasma process timer will start. The plasma process indicator will light up to signal that the plasma process is occurring (See Fig. 1)**
- **6. Process complete**
	- **a. Process timer stops, plasma process indicator light turns off**
	- **b. RF power is turned off**
	- **c. Plasma glow is extinguished**
	- **d. Process gas valves are turned off**
	- **e. Vacuum pump is turned off**
	- **f. Chamber vent valve is opened for time set in "Purge Timer".**
	- **g. Chamber is pumped down to vacuum set point in "Vacuum Set" parameter**
	- **h. After the vacuum set point is reached, the process is complete**
	- **i. The "Plasma Cycle Complete" message will be displayed in the system status area**
	- **j. The vacuum chamber will be vented according to the time programmed in the "Atmospheric Vent" timer setting in the set-up menu.**
	- **k. Remove sample from tool and log off tool from Badger system.**